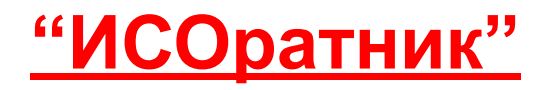

# Как быстро начать работать с модулем «Тренинги»?

## Модуль «Тренинги»

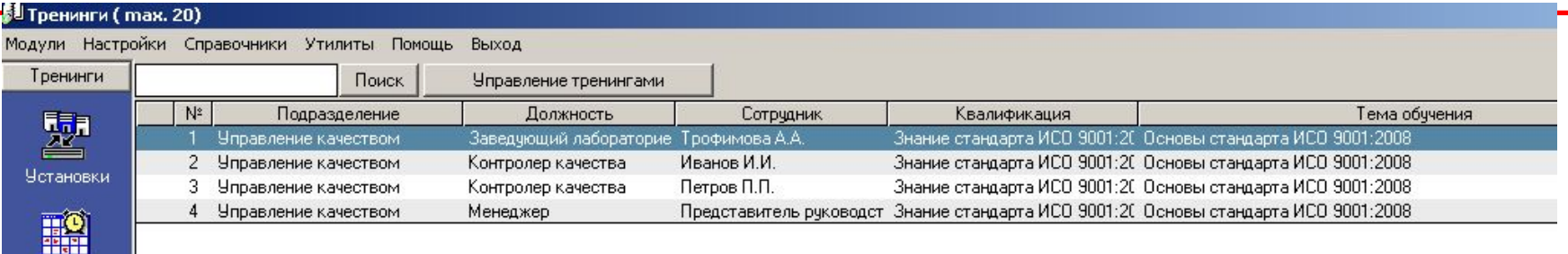

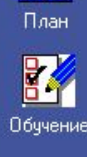

X Удалить

**Infl** Анализ

R Отчет

- Рабочее окно т.н. **Главная Форма Тренингов**
- Каждая строка в Главной Форме отвечает одному проведенному тренингу одного сотрудника
- Столбцы Главной Формы содержит информацию о тренинге: характеристикам тренинга: класс, вид, тема, обучаемый, ответственный («тренер»), планируемая и фактическая даты проведения тренинга, оценка
- Вертикальное меню управляемые клавиши основных операций:
	- «Установки» ввод базовой информации по параметрам системы тренинга
	- «План» планирование тренингов
	- «Обучение» проведение обучения
	- «Удалить» удаление записи тренинга из Главной Формы
	- «Анализ» графическое представление операций фильтрации/группировка записей тренингов
	- «Отчет» генерирование отчета, содержащего полную информацию по проведенным тренингам
- Мы предполагаем, что Вы успешно установили программу на свой ПК и ознакомились с ее «общими» функциональными свойствами (верхнее меню программы – «Настройки», «Справочники», «Утилиты»). Презентация, описывающая эти свойства, может быть загружена на нашем сайте, страница http://www.isoratnik.com.ua/rus/Presentation.html
- Для того, чтобы Вам было легче ознакомиться с программой, она поставляется с частично заполненной базой данных, в которой уже есть записи тренингов системы менеджмента «модельной» организации АВС Лимитед
- Сейчас Вы можете либо поработать с программой, используя эту базу данных, либо удалить записи из нее и начать заполнение базы данных Вашей организации
- Мы рекомендуем Вам выбрать второй вариант т.е., удалить существующие записи тренингов и начать заполнение базы данных записями Ваших тренингов, следуя инструкциям этой презентации

## «ИСОратник» - начало работы Модуль «Тренинги»

- Если Вы выбрали **второй** вариант ознакомления с программой заполнение базы данных своими записями – мы рекомендуем Вам сейчас удалить записи тренингов, которые присутствуют в «модельной» базе данных
- Лучший способ сделать это выбрать последовательность команд «Настройки» «База данных» - «Удалить» - «Тренинги»

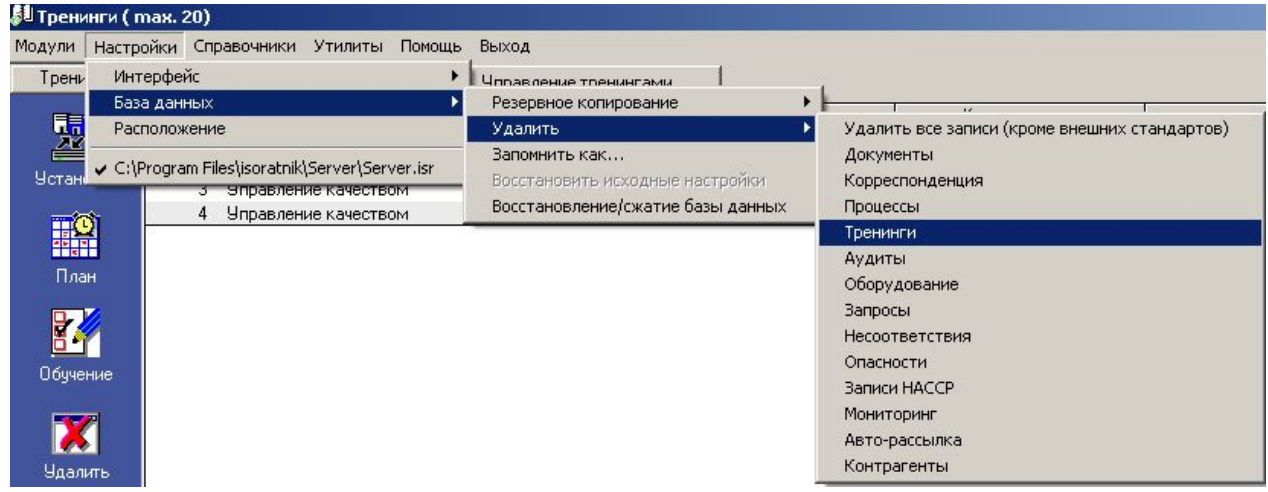

- После выполнения этой команды все записи тренингов из Главной Формы будут удалены
- Данная команда **удаляет** информацию о запланированных тренингах, которая введена в режиме «План»
- Данная команда **не удаляет** записи в режиме «Тренинги» «Установки»

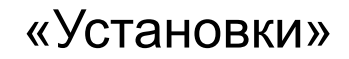

• Первый шаг – ознакомьтесь с информацией по **основным параметрам** системы управления тренингами организации в режиме «Тренинги» - «Установки»

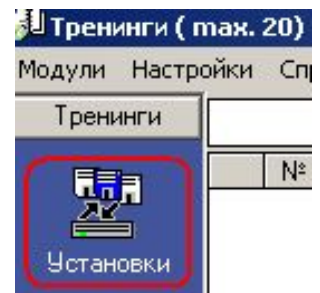

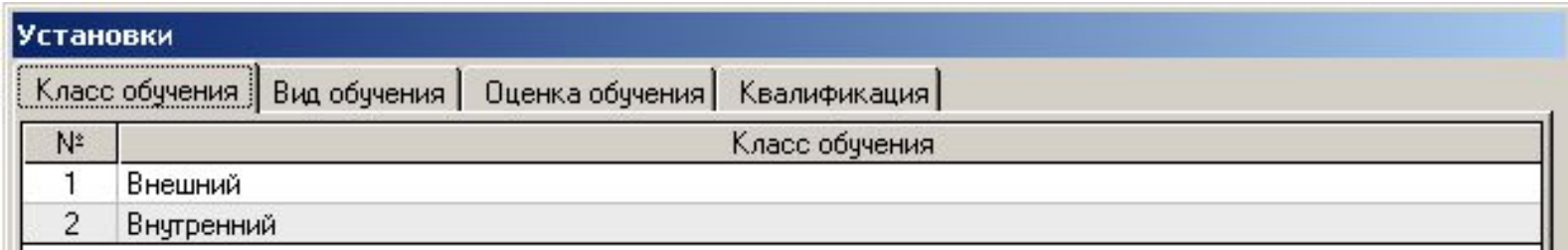

• Вы можете продолжить работу, используя уже определенные в «модельной» базе данных параметры, либо изменить их сообразно Вашей системе обучения персонала

Сейчас давайте смоделируем процесс ввода записи тренингов в базу данных, используя «ИСОратник»

#### В общем говоря, процесс ввода создания и ввода тренингов состоит из следующих этапов:

- *1. Определение перечня квалификаций (компетенций)*
- *2. Планирование проведения тренингов*
- *3. Ввод информации о проведенных тренингах*
- *4. Ввод информации о проверке эффективности проведенных тренингов*

Давайте рассмотрим, как можно выполнить все эти действия с помощью «ИСОратника»

В первую очередь составьте, пожалуйста, список названий необходимых квалификаций (компетенций), которыми должны владеть сотрудники организации. Для этого Вам необходимо войти в форму «Установки» - «Квалификация»

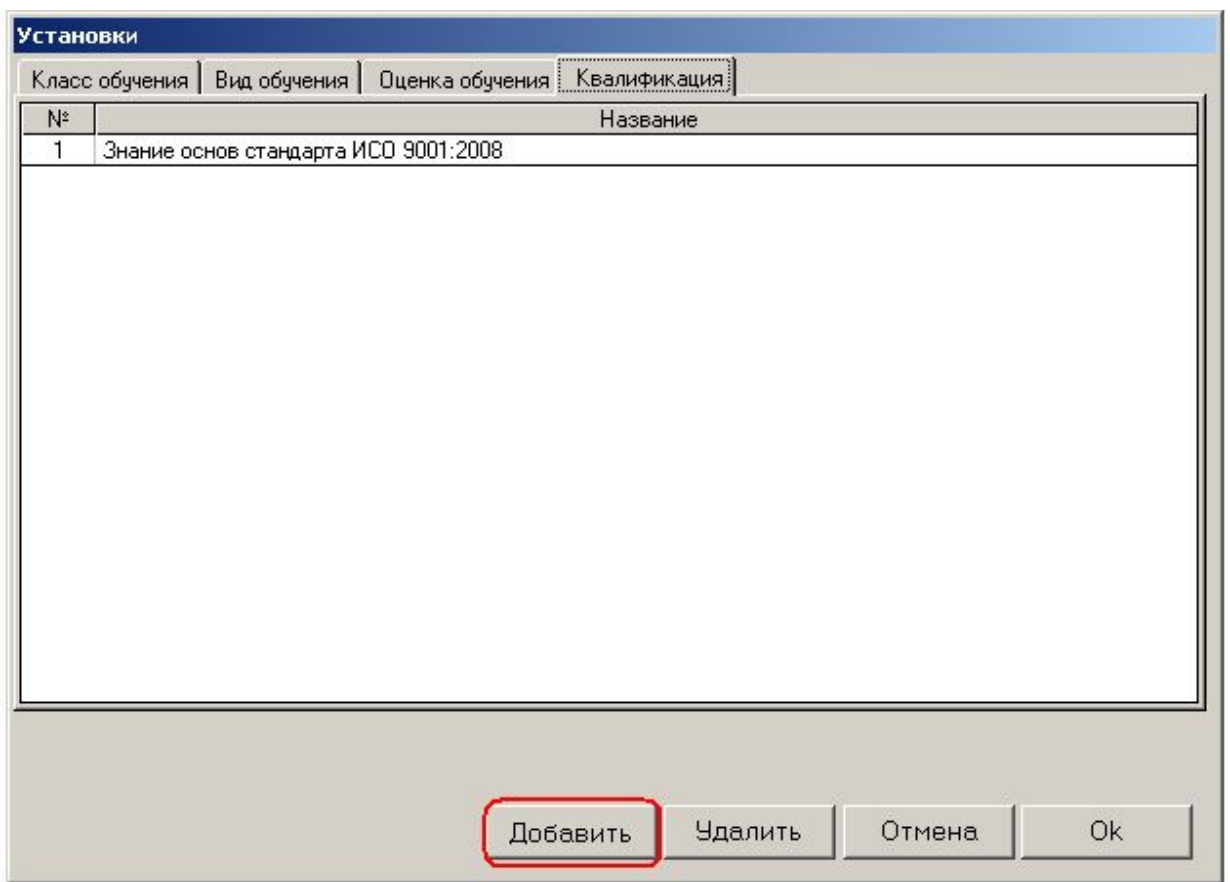

Ввод записей в форму осуществляется нажатием кнопки «Добавить»

# 2. Составление плана тренингов Выбор сотрудника (пользователя) для обучения

- 1. Нажать кнопку «План»
- 2. В открывшейся форме выбрать комбинацию «Подразделение» «Должность» - «Пользователь», для которой будет планироваться тренинг
	- Выбор значения «Все» в списках позволяет быстро запланировать проведение «общих» тренингов для нескольких пользователей
- 3. Давайте запланируем тренинг, который должен быть проведен для всех менеджеров подразделения «Управление качеством» (на должности «Менеджер» в этом подразделении работают два человека

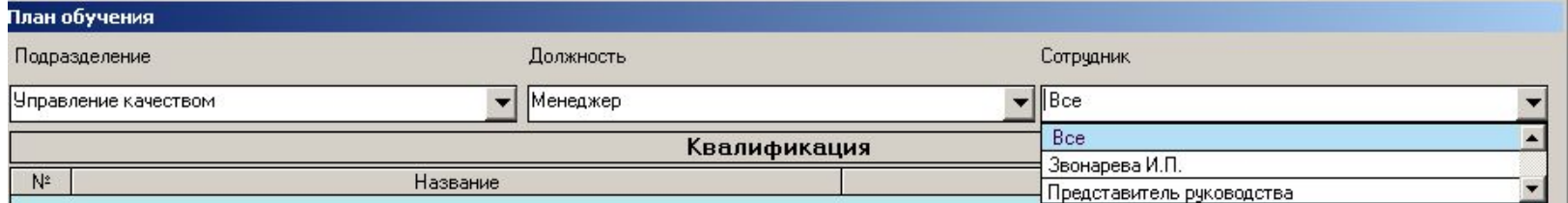

4. Выбираем квалификацию, овладеть которой поможет панируемый тренинг: «Добавить» - «Квалификация»

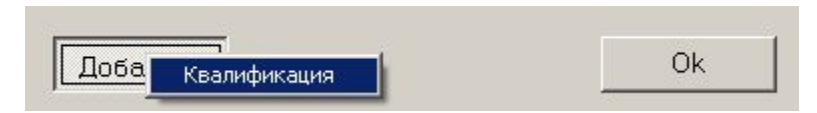

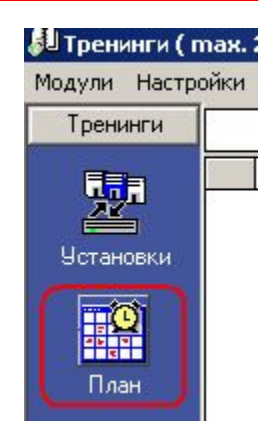

- 5. Выберите название квалификации из списка (введенного в режиме «Установки») или введите с клавиатуры новое название квалификации, подтвердив его нажатием кнопки «Ввод» (Enter)
- 6. Введите тему обучения («Добавить» «Тема обучения»)

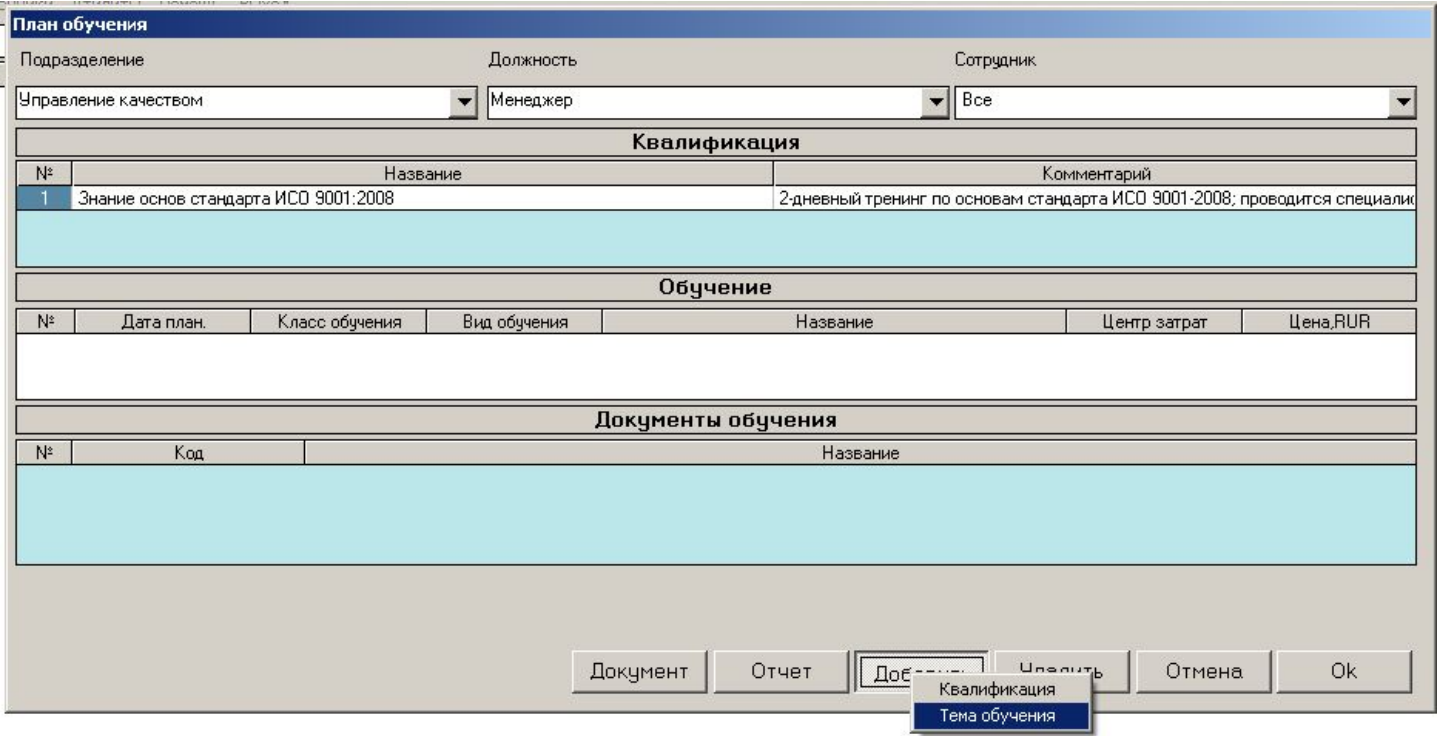

- 7. Выберите класс и вид обучения, введите дату и тему тренинга
	- Вы можете определить на данном этапе также центр затрат и стоимость данного тренинга
	- Поля «Центр затрат» и «Цена» необязательны к заполнению

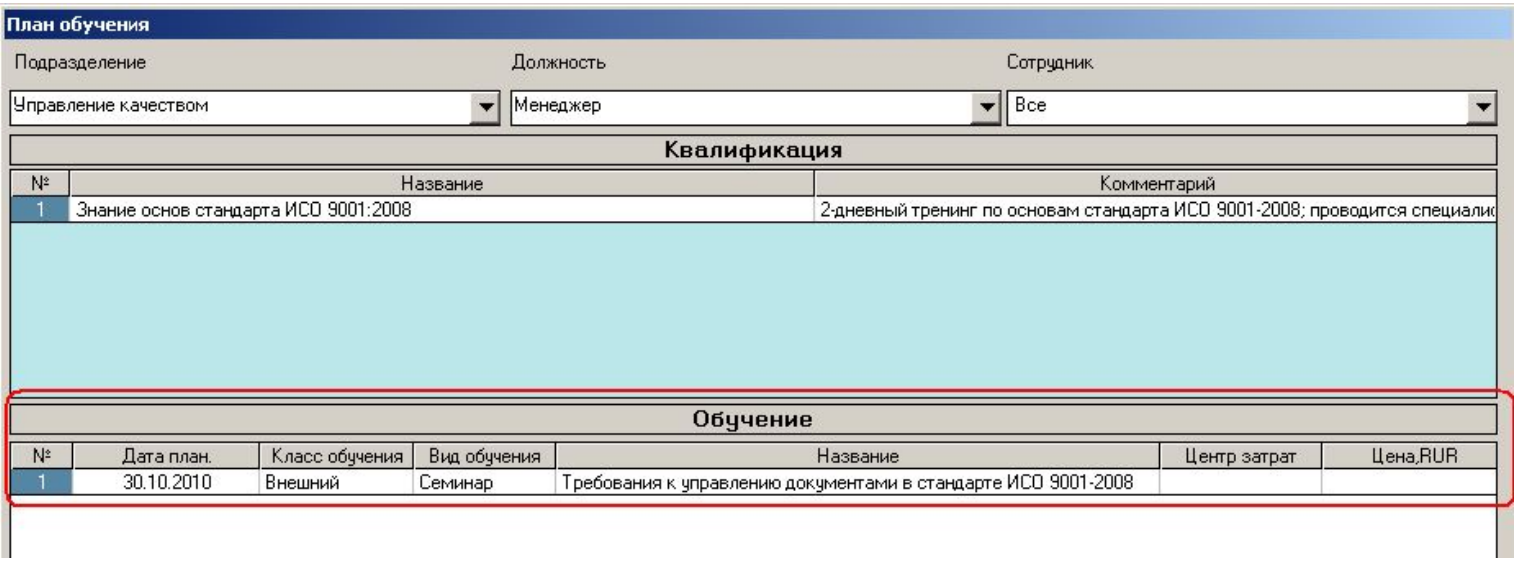

- 8. Определите документы, относящиеся к данному тренингу («Добавить» - «Документ»)
	- Выбор осуществляется из списка документов, введенных в модуле «Документы»
	- Не обязательно на данном этапе

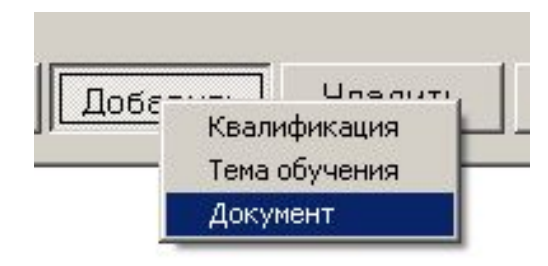

## 2. Составление плана тренингов. Определение темы тренинга

- 9. Итак, тренинг «Управление документами» запланирован для двух сотрудников – менеджеров отдела «Управление качеством»
- 10. Нажмите кнопку «ОК» и закройте форму «План обучения» - в Главной Форме Вы увидите две появившиеся записи запланированных тренингов:

Обучение

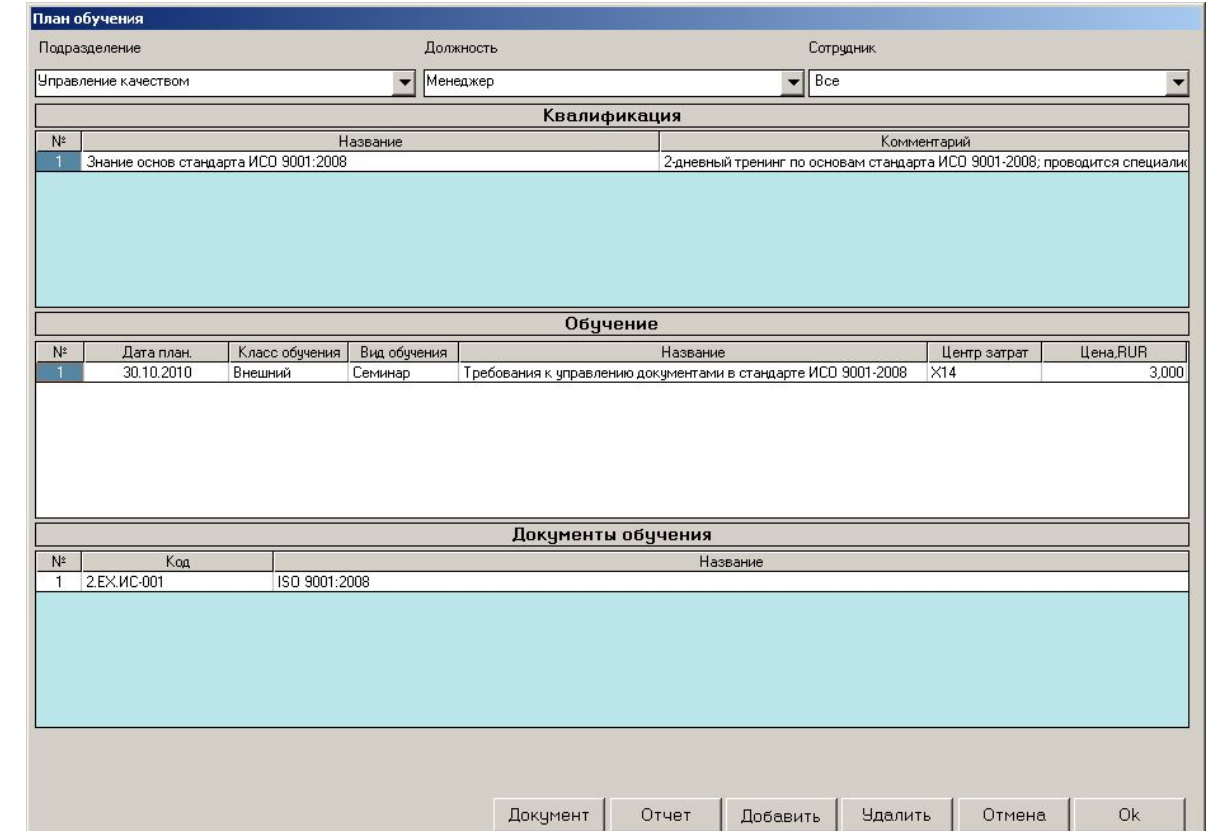

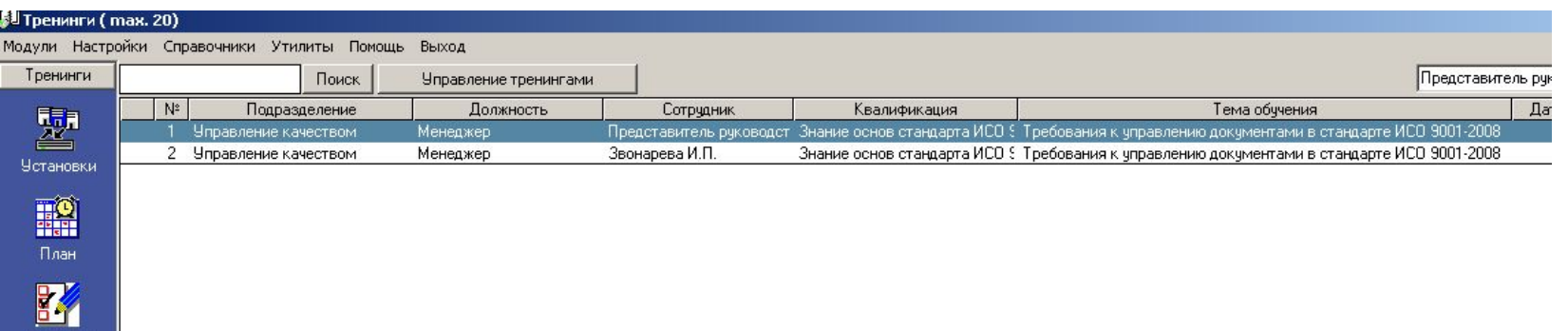

# 3. Ввод информации о проведенном обучении

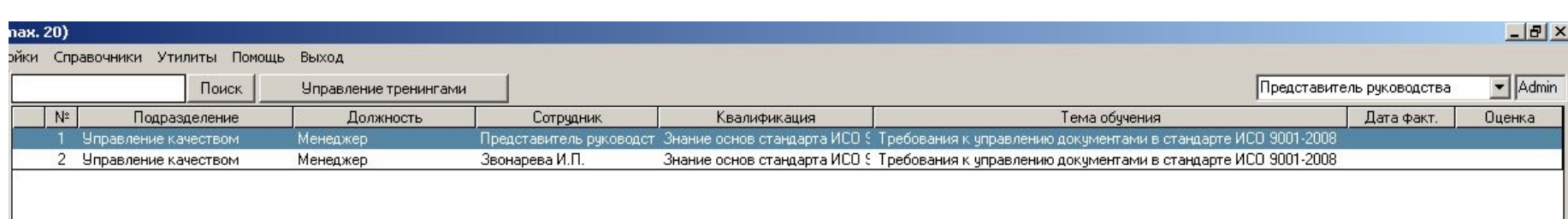

- 11. Итак, тренинг запланирован. Следующий этап заполнения базы данных – ввод информации о выполнении Плана тренингов, т.а. – о **фактически проведенном** тренинге
	- Для этого необходимо выделить в Главной Форме запись запланированного тренинга (например, выделим первую по порядку запись тренинга для Представителя Руководства) и нажать кнопку «Обучение» в левом вертикальном поле – открывается форма «Обучение»
	- Открыть форму «Обучение» можно и путем двойного клика на записи запланированного тренинга в Главной Форме

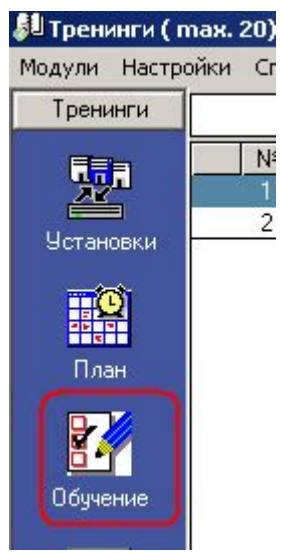

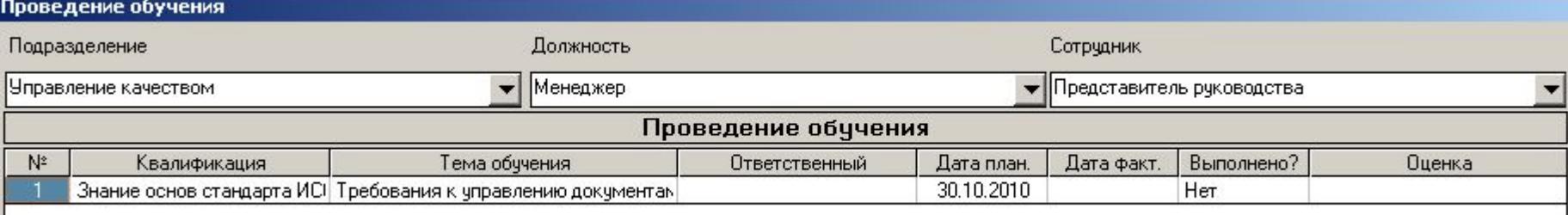

# 3. Ввод информации о проведенном обучении

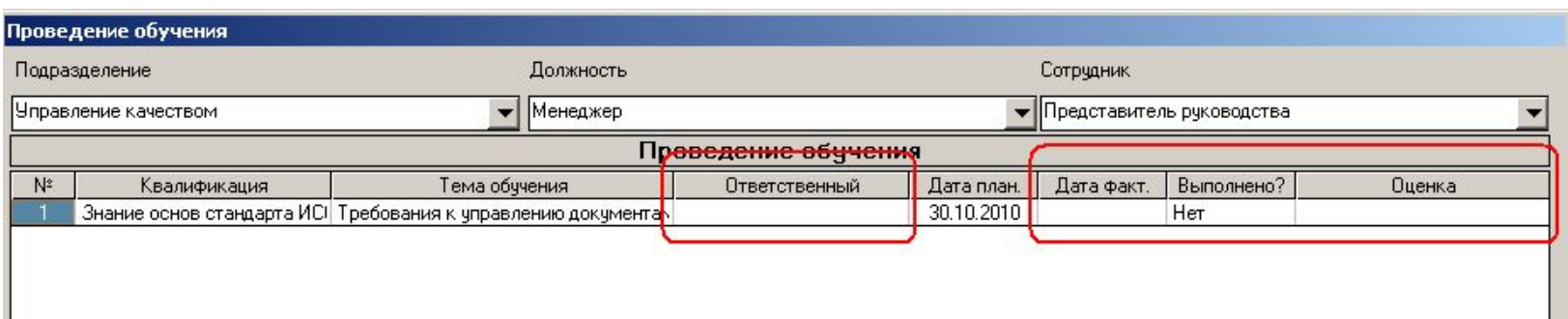

- 12. Обратите внимание, что в строке тренинга в Главной Форме уже присутствует вся информация, введенная в режиме «План»
- 13. После проведения тренинга Вам остается ввести следующую информацию:
	- Пользователя, ответственного за проведение тренинга («Ответственный»)
	- Дату фактического проведения тренинга
	- Изменить значение «Нет» на «Да» в поле «Выполнено?»
	- Оценку тренинга (выбор из списка, определенного в режиме «Установки» «Оценка»
	- Все данные вводятся путем двойного клика на нужном поле

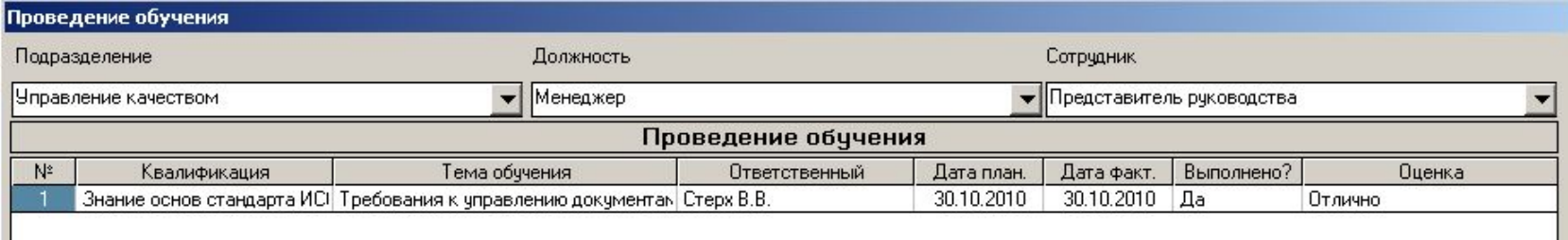

# 4. Ввод информации о проверке эффективности обучения

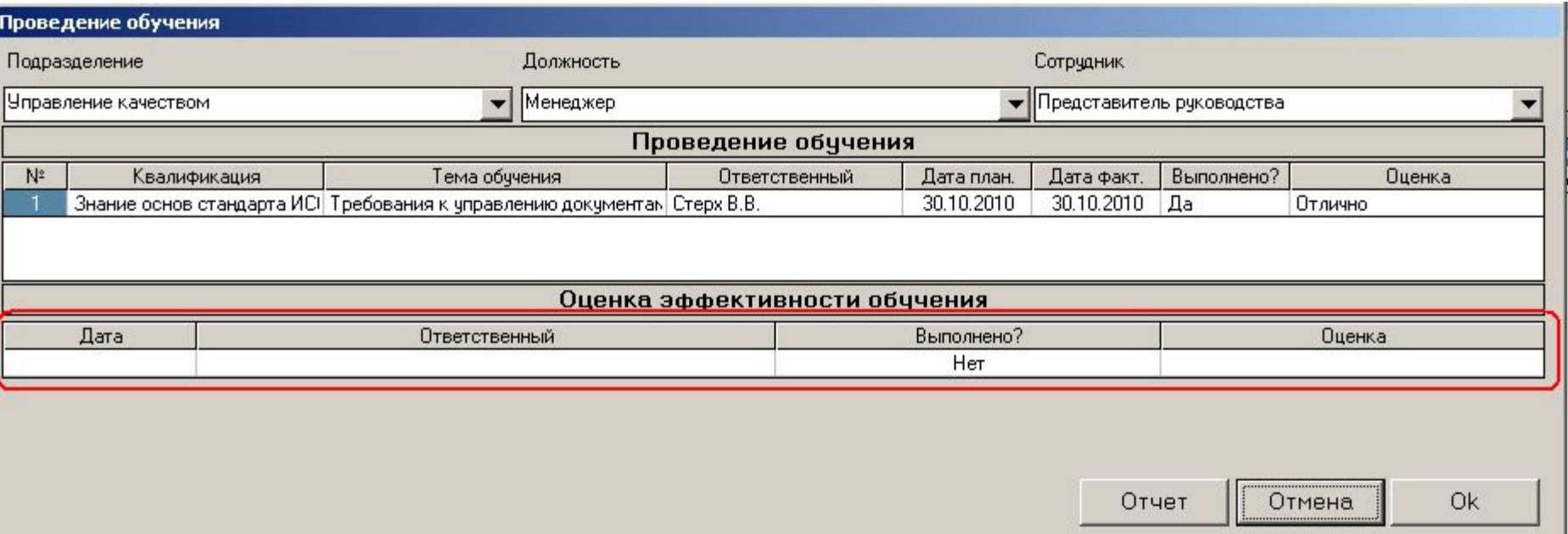

- 14. В соответствие с требованиями стандартов необходимо **оценить эффективность** всех проведенных тренингов
- 15. Информация о проведенной оценке эффективности тренинга вводится в таблице «Оценка эффективности обучения»
	- Выбирается дата проведения оценки, ответственный пользователь, после проведения оценки ставится отметка «Да» в поле «Выполнено?», выбирается значение оценки эффективности

## 4. Ввод информации о проверке эффективности обучения

![](_page_14_Picture_18.jpeg)

16. На этом ввод информации о проведенном тренинге окончена – клик на «ОК» закрывает форму «Обучение», в Главной Форме присутствует запись проведенного тренинга со всей введенной только что информацией:

![](_page_14_Picture_19.jpeg)

#### Контроль и автоматическое извещение о

необходимости совершения запланированных действий

- 16. Сейчас кликните дважды на **второй** записи тренинга в Главной Форме (тренинг для менеджера «Звонарква И.Л.») и войдите в форму «Проведение обучения» этого тренинга
	- Обратите внимание, что увидеть список тренингов, запланированных для менеджера Звонаревой, можно непосредственно из формы «Обучение» предыдущего тренинга (для Представителя Руководства), просто выбрав пользователя «Звонарева И.Л.» в выпадающем списке поля «Сотрудник»)

![](_page_15_Picture_56.jpeg)

17. На этом примере мы сейчас проиллюстрируем реализованный в «ИСОратнике» механизм контроля за выполнением запланированных действий и информированием ответственных пользователей в случае невыполнения действий в запланированные сроки

- Теперь давайте представим себе такую ситуацию:
	- Проведение тренинга «Основы управления документами» для пользователя «Звонарева И.Л.» запланировано на 30 октября 2010 года, ответственный за проведение – пользователь «Осейко Л.Д.»
	- Тренинг не был проведен 30 октября, соответственно в поле «Выполнено?» записи тренинга в Главной Форме осталось значение «Нет», фактическая дата также не определена

![](_page_16_Picture_69.jpeg)

- Наступило 31 октября. В 00.01 31 октября (либо при запуске программы в этот день) «ИСОратник» сравнит значения системной даты ПК и запланированной даты выполнения действия (в данном случае - проведения тренинга), сопоставит их со значением «Нет» в поле «Выполнено?», и сделает вывод: действие «просрочено», тренинг не проведен в запланированные сроки
- В результате, при запуске программы 1 ноября 2010 года, в интерфейсе пользователя, ответственного за выполнение действия, и пользователя-Админа произойдут следующие изменения:

#### Контроль и автоматическое извещение о

#### необходимости совершения запланированных действий

- 1. В левом нижнем углу Главной Формы тренингов появится мигающее сообщение красного цвета: «Не выполнено действий: 1»
	- Двойной клик на этом сообщении открывает форму «Не выполнено действий», в которой указано невыполненное вовремя действия, пользователь, ответственный за выполнение этого действия, и количество дней (1)
	- Сообщение появится в интерфейсе пользователя, ответственного за выполнение действия (Осейко И.Д,), и пользователя-Admin

![](_page_17_Picture_70.jpeg)

![](_page_17_Picture_6.jpeg)

#### Контроль и автоматическое извещение о необходимости совершения запланированных действий

- 2. Если активизирована функция «Авто-рассылка» (меню «Утилиты»), пользователю, ответственному за проведение «просроченного» тренинга, придет сообщение (по электронной и/или по внутренней почте) с напоминанием о необходимости выполнения запланированного действия
- 3. При входе в программу 31 октября (либо в любой день позже) пользователем Осейко Л.Д. первой откроется форма «Не выполнено действий» с информацией о просроченном действии:
	- Клик на «Просмотр» открывает форму «Проведение обучения» тренинга, не проведенного вовремя
- 4. При работе программы в фоновом режиме в строке иконок ОС Windows иконка «ИСОратника» изменит свой вид с [4] на

![](_page_18_Picture_5.jpeg)

• При двойном клике на этой иконке появляется та же форма «Не выполнено действий»

![](_page_18_Picture_7.jpeg)

![](_page_18_Picture_8.jpeg)

При наличии достаточно большого количества записей тренингов в базе данных становится сложно «управлять» ими (искать необходимую запись, группировать/сортировать/фильтровать записи по определенным параметрам, пр.)

Чтобы облегчить «ориентировку» в массиве записей тренингов, существует режим **«Управление тренингами»**

- Для лучшей иллюстрации возможностей режима «Управление тренингами» давайте подключимся к «исходной» базе данных
	- «Настройки» выберите базу c:\Program files\isoratnik\server\server.isr
- Кликните на клавише «Управление тренингами» в Главной Форме

![](_page_19_Picture_60.jpeg)

![](_page_19_Picture_7.jpeg)

![](_page_19_Picture_61.jpeg)

- Два возможных типа операций:
	- **– Группировка** записей
		- Нажмите кнопку с названием параметра группировки (например, «Должность»):

![](_page_20_Picture_35.jpeg)

• Теперь нажмите кнопку «Отчет»

![](_page_20_Picture_36.jpeg)

• В результате формируется отчет со списком всех тренингов, сгруппированных по параметру «Должность»

![](_page_21_Picture_38.jpeg)

- Этот отчет можно либо распечатать и сохранить в виде твердой копии, либо конвертировать в файл формата Word или Excel и сохранить в электронном виде
	- Конвертирование отчетов в файлы формата Word или Excel возможно в режиме лицензионной версии
- Два возможных типа операций:
	- **– Фильтрация** записей
		- Кликните на поле «Все» слева от кнопки «Должность»
		- В выпадающем списке должностей выберите «Контролер качества»

![](_page_22_Picture_41.jpeg)

• Теперь нажмите кнопку «Показать»

![](_page_22_Picture_42.jpeg)

- В результате в Главной Форме формируется список тренингов пользователей, работающих в должности «Контролер качества»
	- Обратите внимание, что цвет кнопки «Управление тренингами» изменился на бирюзовый – это показатель того, что записи в Главной Форме «отфильтрованы» по крайней мере по одному параметру («Должность» в нашем случае):

![](_page_23_Picture_42.jpeg)

– Сообщение в правой нижнем углу Главной Формы также изменяется:

![](_page_23_Figure_5.jpeg)

• Вы можете теперь – нажатием кнопки «Отчет» - сформировать отчет, представляющий результаты фильтрации

![](_page_24_Picture_40.jpeg)

- Сформированный отчет можно либо распечатать и сохранить в виде твердой копии, либо конвертировать в файл формата Word или Excel и сохранить в электронном виде
	- Конвертирование отчетов в файлы формата Word или Excel возможно в режиме лицензионной версии

![](_page_24_Picture_41.jpeg)

#### «Анализ»

<u> Ндалить</u>

- Режим, позволяющий представить результаты фильтрации и группировки записей тренингов в графическом виде
- Опять-таки, для лучшей иллюстрации возможностей режима «Анализ» давайте подключимся к «исходной» базе данных
	- Она расположена в c:\Program Files\isoratnik\server\server.isr

![](_page_25_Picture_82.jpeg)

• В Главной Форме есть 4 записи тренингов:

![](_page_25_Picture_83.jpeg)

- Входим в режим «Анализ»
	- Открыть форму «Анализ» можно и нажатием кнопки «Анализ» в режиме «Управление

тренингами»

![](_page_25_Figure_10.jpeg)

## «Анализ». Типы графиков. Параметрический график.

- Поле «Период» оставляем значение «Нет»
- Поле «Параметр» выбираем параметр «Должность»
- Нажимаем кнопку
- В результате формируется график, представляющий количество проведенных тренингов по должностям:

![](_page_26_Picture_49.jpeg)

• «Отчет» - аналогично режиму «Управление тренингами», полученный график можно представить в виде документа-отчета, который можно при необходимости конвертировать в файл и сохранить в электронном виде

![](_page_26_Picture_50.jpeg)

# «Анализ». Типы графиков. Временной график.

- Поле «Период» выбираем значение «Неделя»
- Поле «Параметр» оставляем значение параметра «Должность»
- Нажимаем кнопку

![](_page_27_Picture_4.jpeg)

- В результате формируется график, представляющий количество проведенных тренингов по неделям
	- Поскольку все введенные тренинги были проведены в течение одной недели (начинающейся в 22.04.2010), на графике присутствуют результаты только этой недели:

![](_page_27_Picture_53.jpeg)

![](_page_27_Picture_54.jpeg)